# **SpotiByeAds**

daspartho

# **CONTENTS:**

| 1 | Installation       |                                |   |  |  |
|---|--------------------|--------------------------------|---|--|--|
|   | 1.1                | Installing Python 3            | 1 |  |  |
|   |                    | 1.1.1 Windows                  |   |  |  |
|   |                    | 1.1.2 Debian/Ubuntu            | 3 |  |  |
|   | 1.2                | Downloading the project        | 3 |  |  |
|   | 1.3                | Extracting the project         |   |  |  |
|   |                    | 1.3.1 Windows                  | 2 |  |  |
|   |                    | 1.3.2 Debian/Ubuntu            | ( |  |  |
|   | 1.4                | Installing packages            | ( |  |  |
|   | 1.5                | Adding Spotify to PATH         | - |  |  |
| 2 | Setur              | etup                           |   |  |  |
|   | 2.1                | Creating a Spotify Application | 9 |  |  |
|   | 2.2                | Running The Program            |   |  |  |
| 3 | Indices and tables |                                |   |  |  |

#### **CHAPTER**

### **ONE**

### **INSTALLATION**

Here we will go over installing Python 3 and pip, downloading the project, installing packages using pip, and adding Spotify to PATH.

# 1.1 Installing Python 3

#### 1.1.1 Windows

If you already have Python 3, skip this section. Navigate to python.org/downloads.

#### Tip:

You may install an older and more stable version of Python if you would prefer

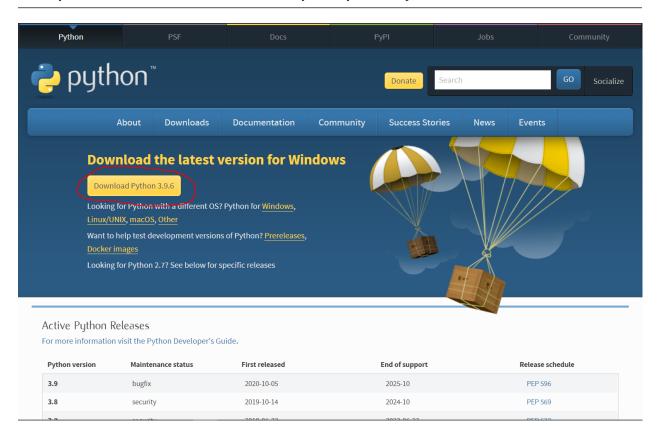

Click on the large yellow button close to the top of the screen. Here it says "Download Python 3.9.6", but it may be slightly different for you. Open the downloaded file. It should look something like this.

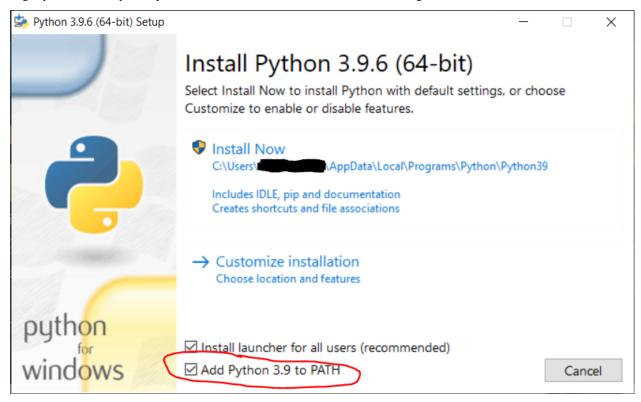

Make sure "Add Python to PATH" is checked towards the bottom. Click "Install Now", grant any permissions it asks for, and wait for it to complete.

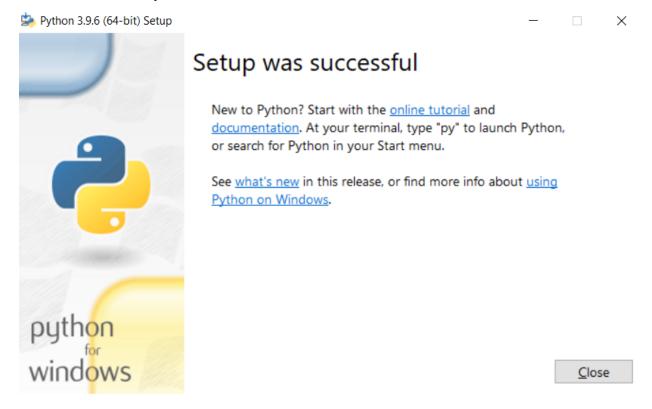

If you see a screen something like this, you have successfully installed Python 3!

#### 1.1.2 Debian/Ubuntu

Since most Debian based Linux distributions come with Python 3, first check if you already have it installed. Run the command python3 --version. If you get a response similar to Python 3.8.10, then you already have Python installed. If you don't get an output like that, you need to install Python 3. Run the command sudo apt install python3.

#### Warning:

Most distributions don't come with pip installed. Run pip3 --version to see if it's installed. If not, run sudo apt install python3-pip.

# 1.2 Downloading the project

#### Tip:

If you have git installed, you may clone the repo instead

Navigate to github.com/daspartho/SpotiByeAds.

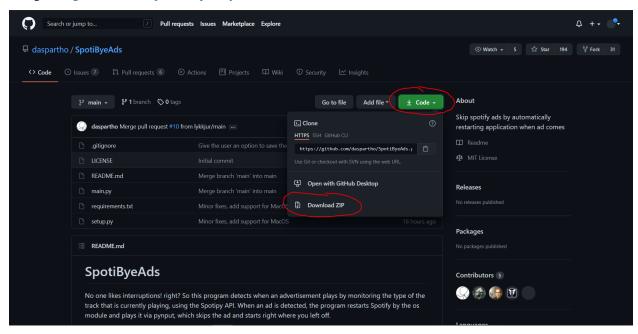

Click on the green button labeled "Code" and click on it. A drop down menu should appear. Press "Download ZIP".

# 1.3 Extracting the project

### 1.3.1 Windows

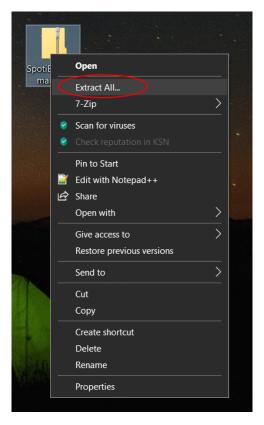

After downloading the ZIP file, right click on it and press "Extract All".

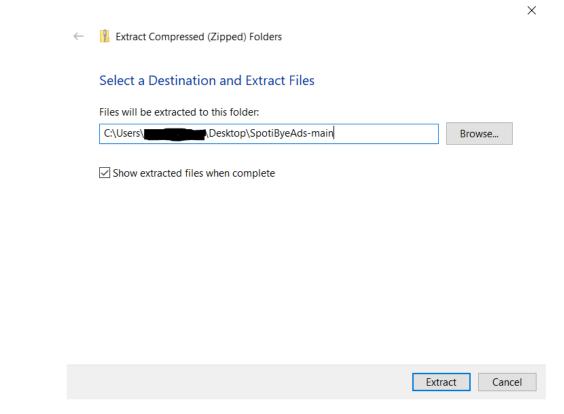

Choose where you want to extract the project to and press "Extract".

#### 1.3.2 Debian/Ubuntu

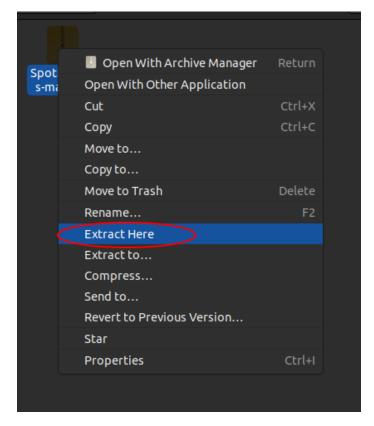

After downloading the ZIP file, right click on it and press "Extract Here".

# 1.4 Installing packages

#### Note:

The program now installs packages automatically, so you no longer have to manually install anything. The below instructions are optional.

Open Command Prompt or PowerShell on Windows or Terminal on Debian/Ubuntu. Type in the command pip install spotipy pynput. On Debian/Ubuntu you may need to type pip3 install spotipy pynput. You should get a success message similar to Successfully installed pynput-1.7.3 spotipy-2.18.0, but it may be slightly different.

# 1.5 Adding Spotify to PATH

#### Note:

This is only required for Windows systems. Linux users can skip this step.

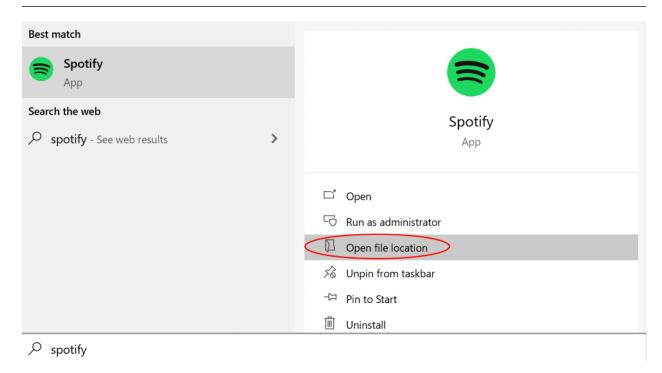

Search up Spotify in Windows search (Windows Key + S) and press "Open file location".

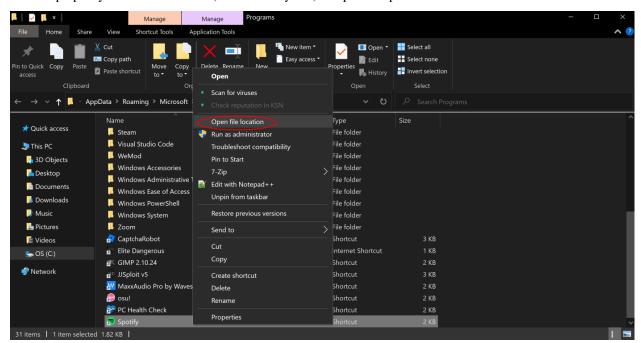

This should bring up a Spotify shortcut. Right-click on that and press "Open file location".

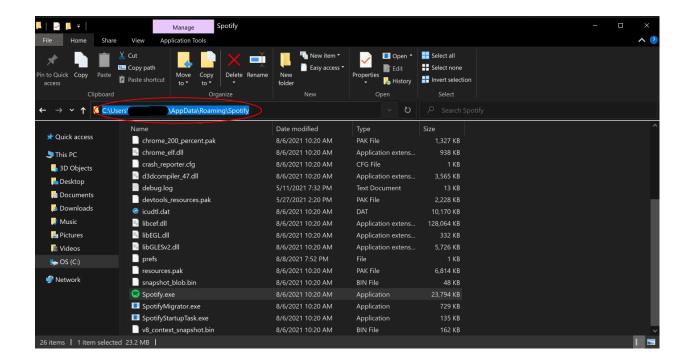

Tip:

The default path for Spotify is C:\Users\yourname\AppData\Roaming\Spotify

This should open the location of the Spotify executable. Click on the path at the top of the File Explorer and copy it. From the command line, run setx path "%path%; spotifypath", replacing spotifypath with the path that you just copied. To check that it has been added to the PATH variable, run path. You should see the path to Spotify you just added at the very end.

Now click "Next" to go over creating a new Spotify application, getting the ClientID and secret, and running the program with them.

**CHAPTER** 

**TWO** 

#### **SETUP**

Here we will go over creating a new Spotify application, getting the ClientID and secret, and running the program with them.

# 2.1 Creating a Spotify Application

Navigate to www.developer.spotify.com/dashboard/. Sign in and accept the terms of service if necessary.

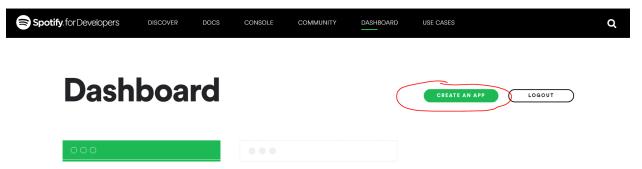

Click on the green "Create An App" button. Add anything you want as the app name and app description.

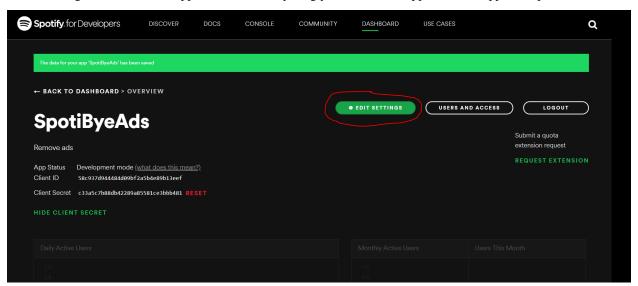

Click on the green "Edit Settings" button.

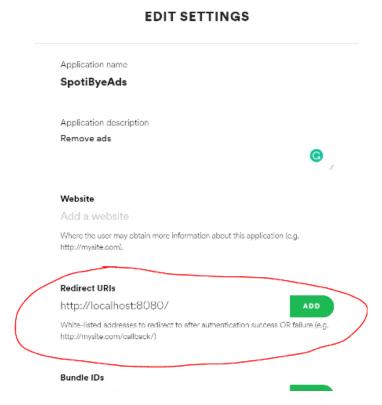

Set the "Redirect URI" section to http://localhost:8080/. Save the settings.

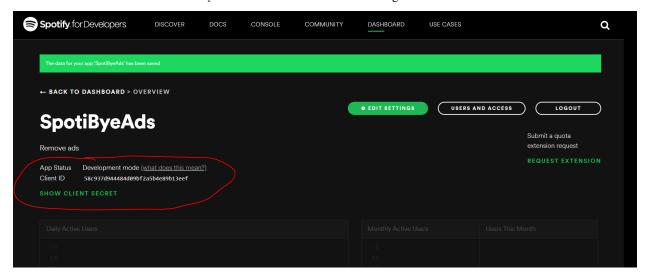

Note down your Client ID and Client Secret somewhere.

#### Warning:

Be careful with your Client Secret. It's called a secret for a reason.

10 Chapter 2. Setup

## 2.2 Running The Program

Open the folder where you saved SpotiByeAds. Double-click on main.py (on Debian/Ubuntu, you'll need to open the folder in terminal and run python3 main.py).

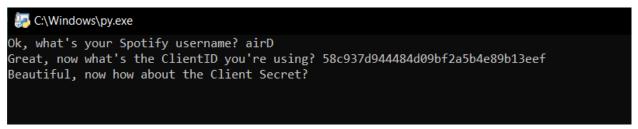

Enter information as prompted. You may choose to save your information for a future session if you want to.

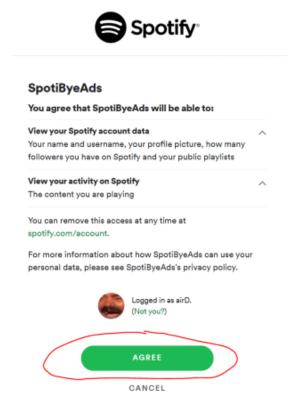

Press the green agree button.

# Authentication status: successful

This window can be closed. Close Window

If all goes well, you should see a window like this.

Close the window and check the program. It should say Awesome, that's all I needed. I'm watching for ads now <.<. If so, then congratulations! You can go without those pesky ads.

12 Chapter 2. Setup

#### **CHAPTER**

# **THREE**

# **INDICES AND TABLES**

- genindex
- modindex
- search